# **年科技型中小企业技术创新资金 申报使用手册**

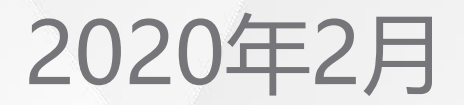

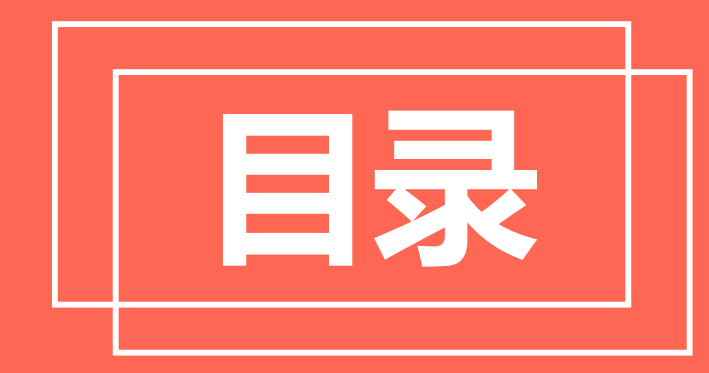

## **CONTENTS**

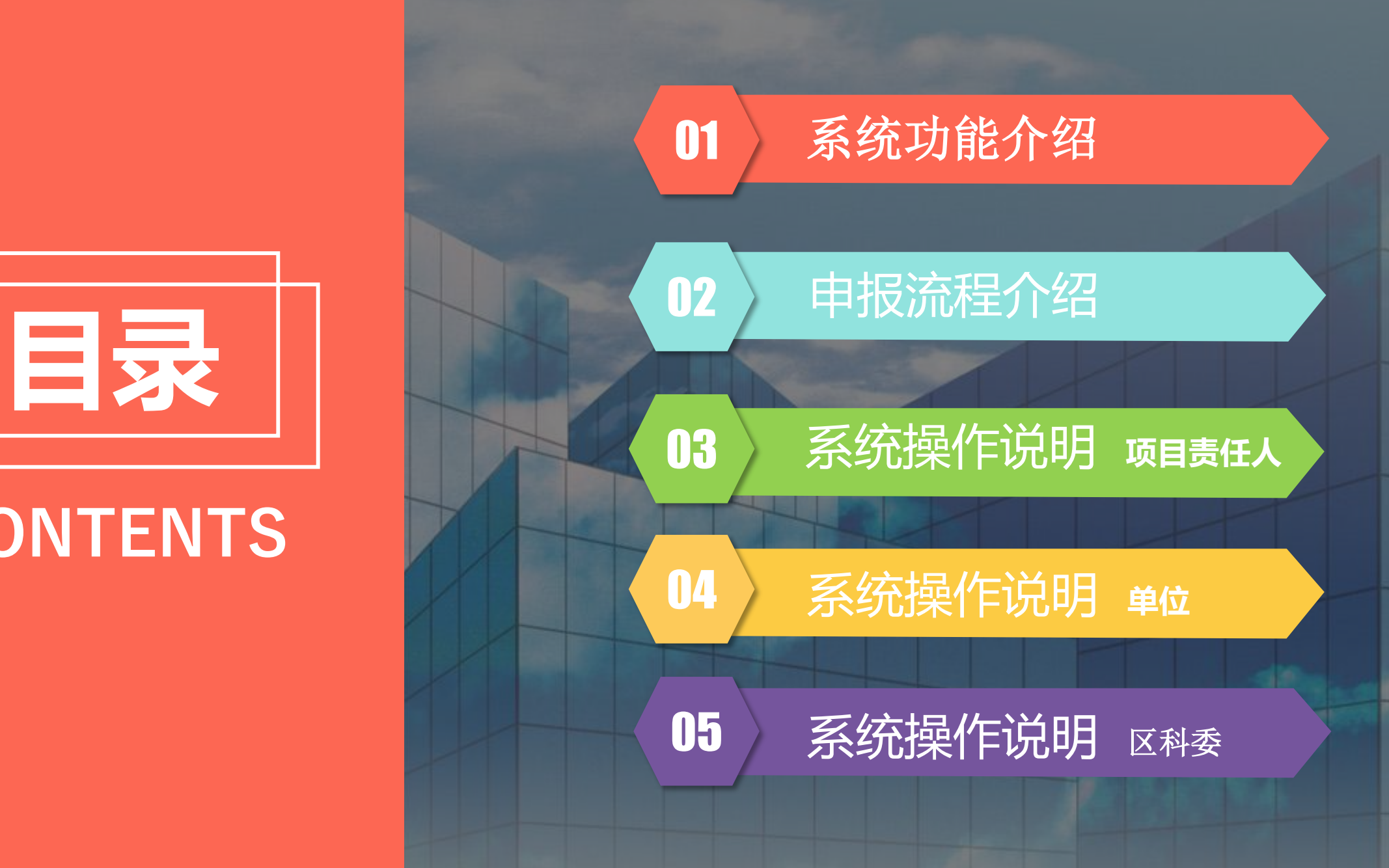

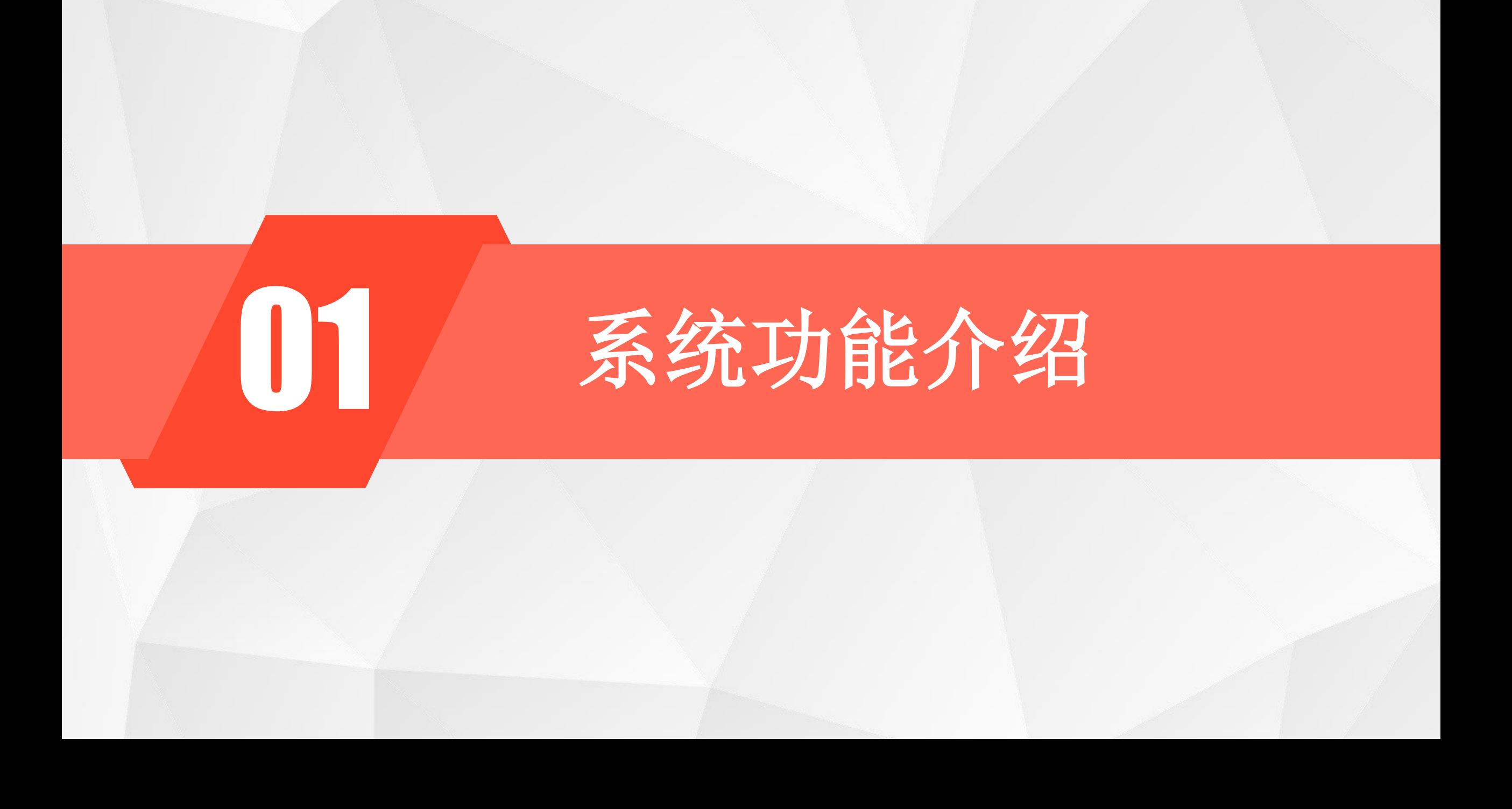

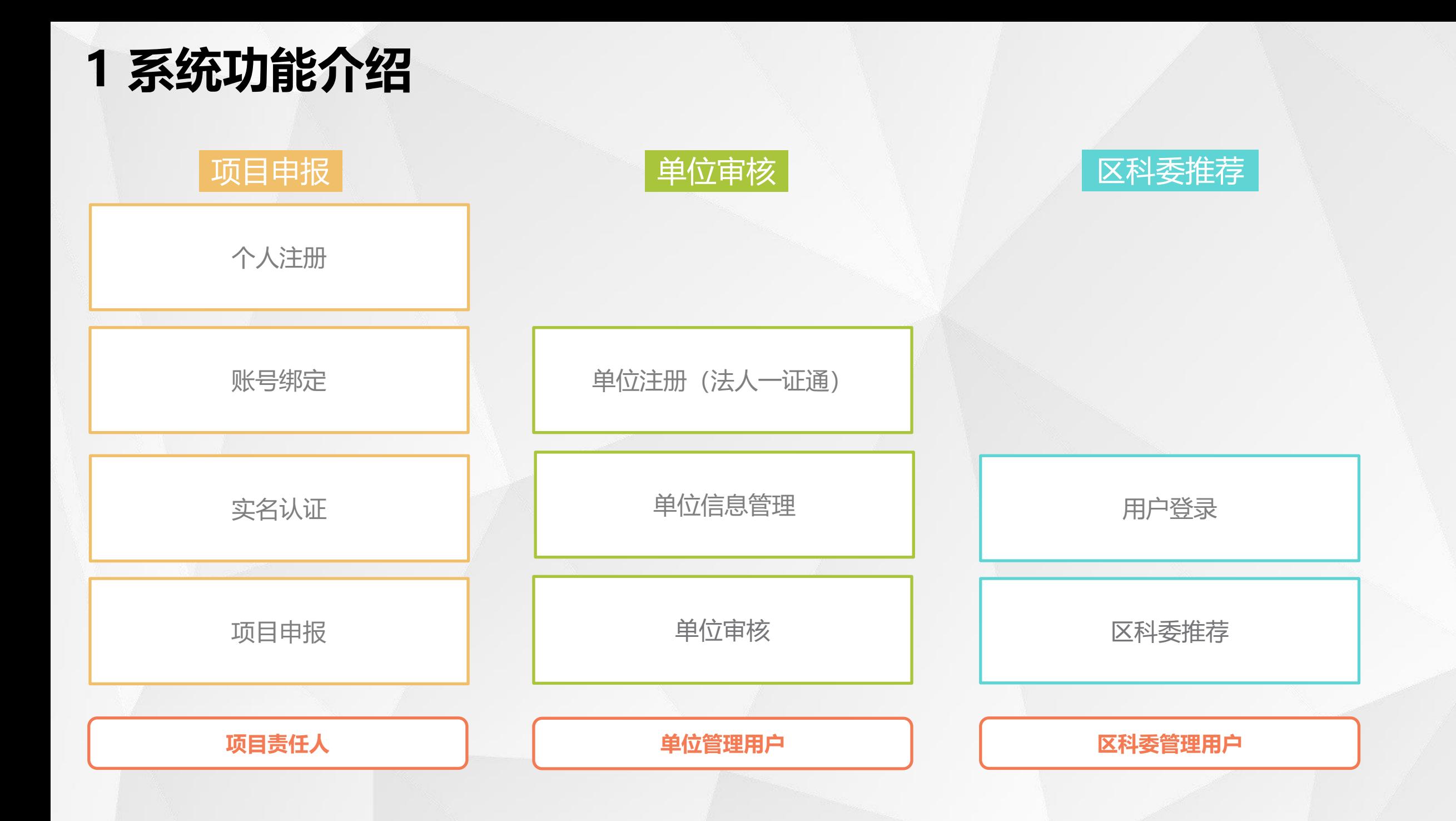

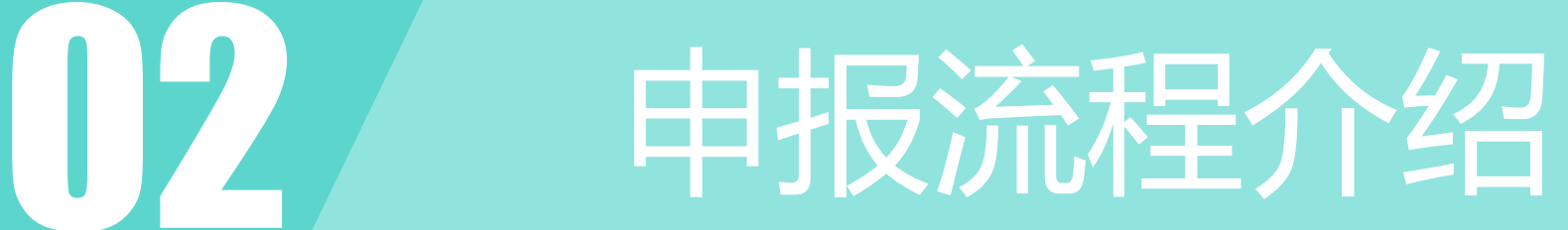

### **2 申报流程介绍**

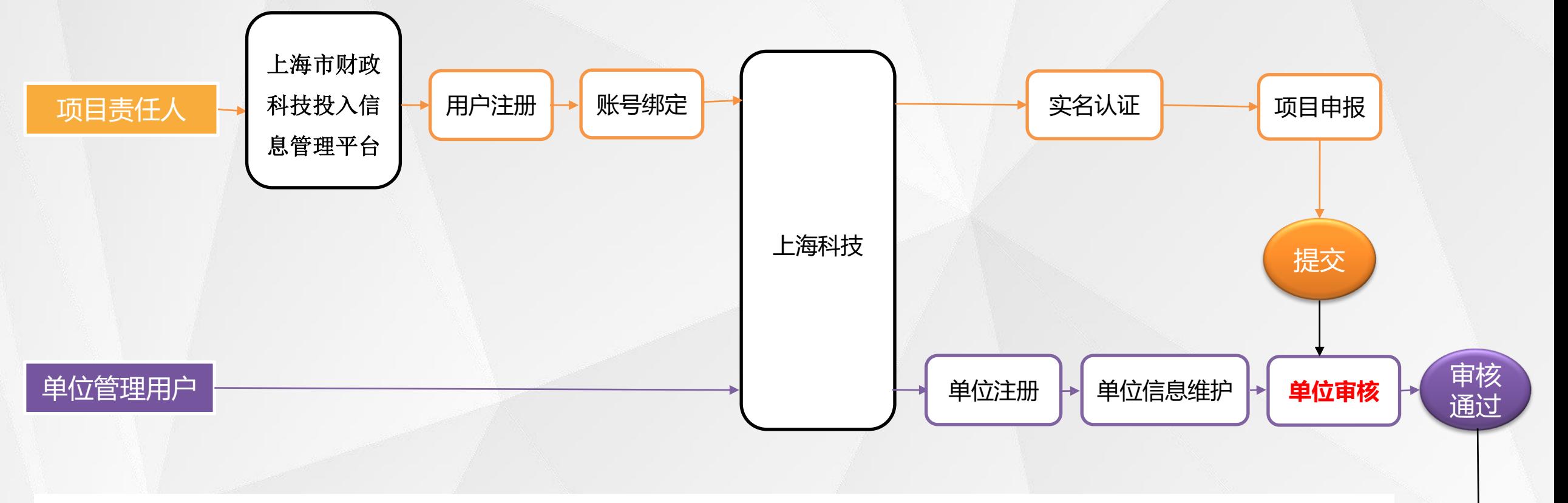

完成

#### 温馨提示:

新系统必须先用法人一证通单位注册方式,需先通过单位资格校核后才能进行项目申报。 -【未注册单位】首先由单位负责人通过法人一证通进行法人单位信息注册,然后由项目申报人员通过个 人信息注册获得申报账号,登录系统后在项目管理模块进行项目申报、修改等; -【已注册单位】 输入申报人员的账号密码,登录系统,在项目管理模块进行项目申报、修改等。

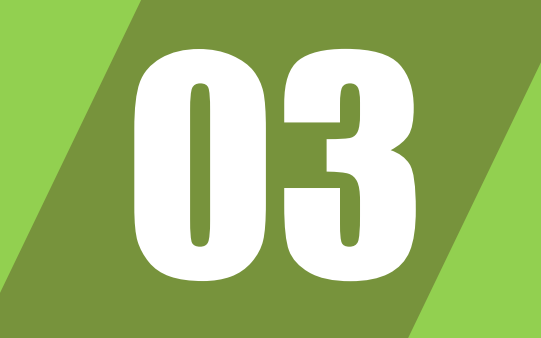

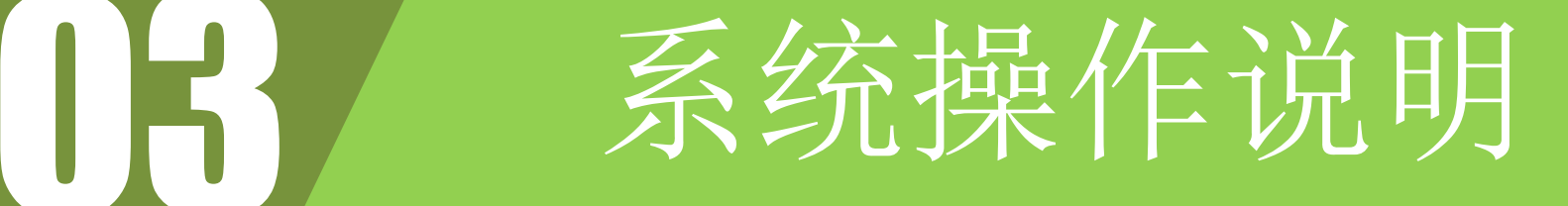

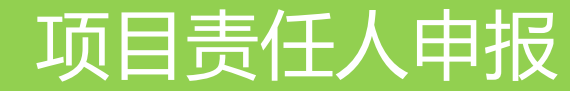

#### **3.1 用户登录**

(1) 访问"上海市财政科技投入信息 管理平台"地址

<http://czkj.sheic.org.cn/czkjtr/index.jsp>

(2)系统提供账号密码登录。

(3)如用户未注册,点击【非法人机 构/个人用户注册】按钮进行注册。

#### 上海市财政科技投入信息管理平台 请注意:自4月1日起, 搜索 上海市财政科技投入信息管理平台的域名更新为 用户使用 http://czkj.sheic.org.cn/。  $\lambda = 0$ lis **用安装用 翻翻 计图表 的复数学家** 用户管理 指南名称 截止时间 项目指南 关于发布上海市2020年度"科技创新行动计划" ... 2020-01-07 用户名 上海市2019年度"科技创新行动计划"科学仪器... 2019-10-23 密码 项目公示 2019-09-24 关于征集2018-2019年上海市生物医药创新产品... 1401 验证码 上海市临床医学研究中心 (第一批)申报指南 2019-09-05 忘记密码 登录 常见问题 关于开展2019年度科技成果转化服务体系建设绩... 2019-08-30 法人单位注册 非法人机构/个人用户注册

项目申报步骤: ①法人单位注册->②非法人机构/个人用户注册->③登录系统->④申报项目 联系我们

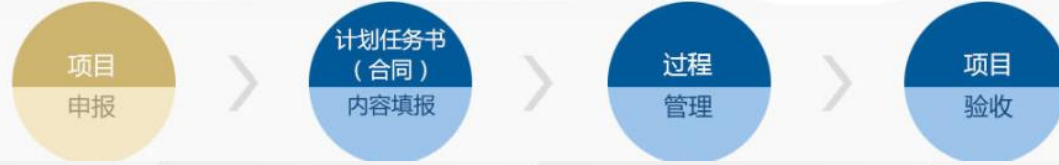

## **3.1.1 用户注册**

(1)打开用户注册页面。 右侧有各字段填写的说明,请按照说 明进行填写。

强调:默认初次开通的用户名为单位 证件号码,可手动修改。

注册成功后会发送邮件短信到填写的 邮件和手机号。

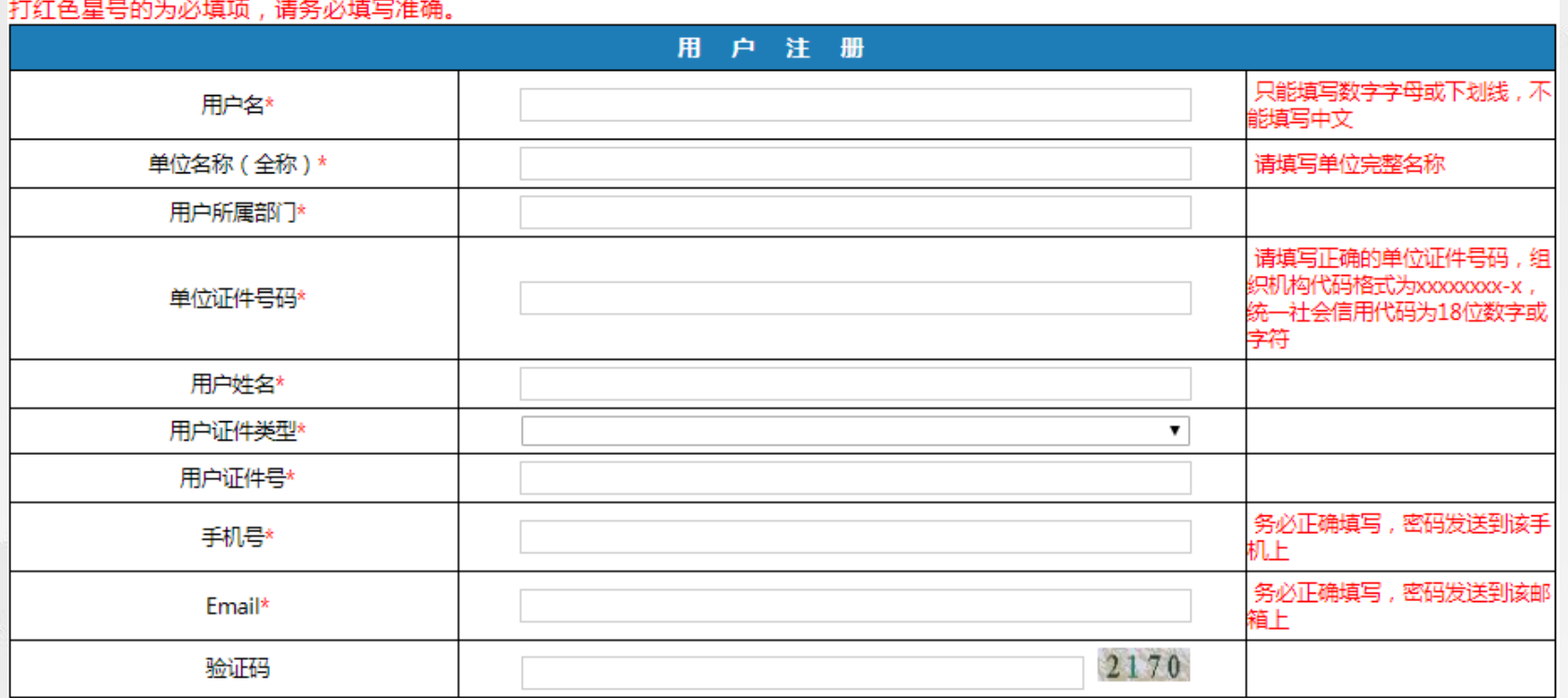

注册

重置

(1)第一次进入本页面,点击"新 项目申报"按钮。

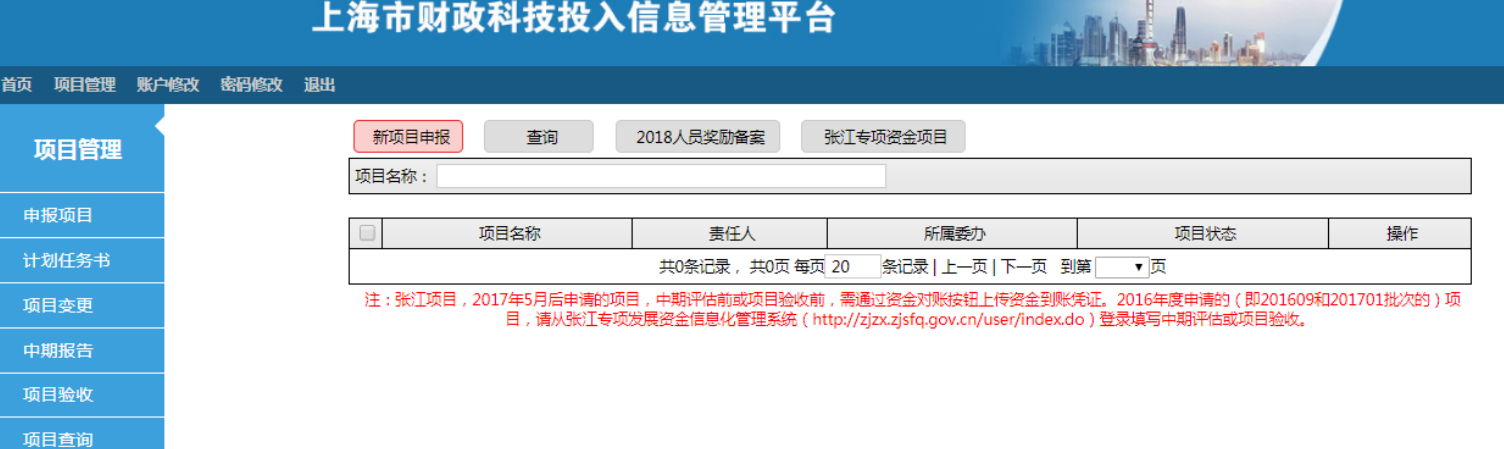

(2)选择需要申报指南,使用【申 报】,打开账号绑定页面。

#### 上海市财政科技投入信息管理平台

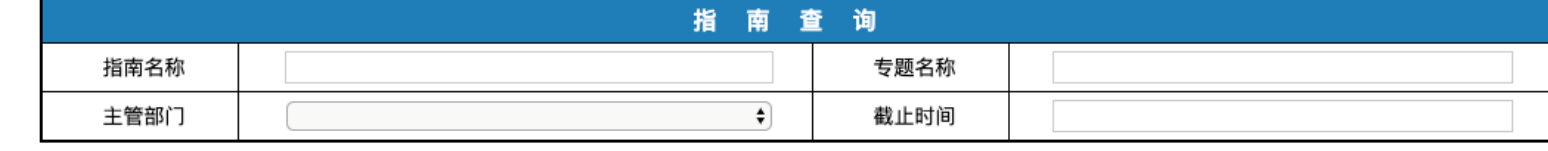

查询

重置

#### 注: 1、 ● 申报尚未开始 ● 申报中 ● 申报截止

![](_page_10_Picture_31.jpeg)

(3)系统提供【已有账号绑定】、 【新账号绑定】两种方式 (4)输入已有账号,输入获取验证 码,点击【绑定】即可完成绑定

![](_page_11_Picture_22.jpeg)

(5)新用户点击【新帐号绑定】, 完善账号信息以及获取验证码,点击 【注册并绑定】即完成账号绑定。 (6)账号绑定后,自动跳转至"上 海科技"

![](_page_12_Picture_26.jpeg)

## **3.3 用户中心**

(1) 用户登录成功后, 需进行实名 认证,否则无法进行项目申报。 (2)点击【立即认证】,打开实名 认证界面。

![](_page_13_Picture_2.jpeg)

![](_page_13_Picture_3.jpeg)

#### **3.3.1 实名认证**

(1)实名认证提供三种方式认证, 通过手机实名认证、通过银联卡实名 认证、港澳台通行证实名认证。

![](_page_14_Picture_2.jpeg)

 $\times$ 

### **3.3.2 通过手机实名认证**

(1)手机实名认证通过姓名、身份 证号、手机号码进行实名。 (2)手机号必须是电信、联通、移

动三大运营商实名手机号码。

![](_page_15_Picture_23.jpeg)

### **3.3.3 通过银联卡实名认证**

 $\odot$ 

(1)银联卡实名认证通过姓名、身 份证号、银行账号进行实名。 (2)银行账号必须是银联卡。

![](_page_16_Picture_25.jpeg)

 $\times$ 

## **3.3.4 港澳台通行证实名认证**

- (1)港澳台通行证实名认证通过姓
- 名、港澳台通行证进行实名。

![](_page_17_Picture_23.jpeg)

 $\times$ 

### **3.4 项目管理**

(1)访问项目管理中的我的项目。 (2)点击【新项目申报】按钮,进 行项目申报。

![](_page_18_Picture_19.jpeg)

### **3.4.1 选择项目申报**

(1)系统跳转至项目申报列表,点 击【详情】按钮,进入指南详情。

![](_page_19_Picture_14.jpeg)

#### **3.4.2 申报项目**

#### (1)选择【申报项目】

![](_page_20_Picture_2.jpeg)

**△首页 > 项目由报 > 详情** 

#### 上海市2020年度"科技创新行动计划"科技型中小企业技术创新资金项目申报指南

发布时间: 2020年02月16日 申报时间: 2020年02月24日 09:00至 2020年03月12日 16:30 指南状态: 申报中

◎ 征集范围

#### 支持领域:

重点支持新一代信息技术、高端装备制造、生物产业、新能源、新材料、节能环保、新能源汽车等战略性新兴产业以及科技服务业领域的科技型中小企业。其中,科技服务 业重点支持技术转移、科技新媒体等专业科技服务。

■ 申报项目

#### 执行期限:2019年01月01日到2019年12月31日

#### 经费额度:

#### 定额资助

#### 每项资助额度 10万元

其他要求:主要用于补贴企业上年度的研发经费,各区政府对本辖区推荐的项目按不低于其实际获得的市拨付经费额度予以配套资助。

#### 申报主体要求:

1.面向无知识产权纠纷,无不良记录的非上市科技型中小企业。需满足以下条件:

1) 企业上年度营业收入不超过3000万元;

2) 职工总数不超过300人, 其中直接从事研究开发的科技人员占比不低于10%;

3)上年度企业研发经费不低于当年营业收入的5%,且已完成的研发经费应不低于40万元(已享受创新资金补助的研发经费不得重复计算),并提供100%已完成研发经费记 账凭证清单 (明细账);

4) 同一企业获得创新资金资助的次数不超过3次;

5) 承担过创新资金的企业,以下情况之一的,不予支持: (1) 立项项目还在执行中,2019年12月31日前尚未验收; (2) 立项项目验收不合格,时间未超过3年; (3) 立 项项目被终止,时间未超过5年。

#### **3.4.3 填写项目信息**

1 上海科技 △ 首页 ♀ 科技奖励 ☆ 项目管理 Pa 运行绩效  $\Delta$ 申报项目 上海市2020年度"科技创新行动计划"科技型中小企业创新资金项目申报指南 \* 项目名称: 请输入 \* 开始时间:  $2019 - 01 - 01$ \* 结束时间: 2019-12-31  $\overline{\phantom{a}}^{\rm 1--1}$ \* 工作单位: 如无推荐单位, 请点击【新增单 个人承诺书 项目责任人: 余刚 本人在此郑重承诺: 一、申报材料中不存在违背科研诚信、科研伦理要求的内容。 (具体要求见: 责任人证件信息: 护照 2222222222222222222 《关于进一步加强科研诚信建设的若干意见》 (厅字 (2018) 23号) 、《关于进一 步弘扬科学家精神加强作风和学风建设的意见》(中办发(2019)35号)) \* 项目承担单位: 请选择工作单位 二、申报材料中不存在涉密内容。(具体要求见:《中华人民共和国保守国家 秘密法》、《科学技术保密规定》) 取消 三、在项目申报、立项评审等过程中,严格遵守科研诚信要求,不做请托游说 等可能妨碍评审公正性的行为,自觉接受市科委和项目管理机构的监督。 如违背上述承诺,本人自愿接受市科委作出的相应处理措施,包括但不限于: 约谈、通报批评、暂停项目拨款、追回已拨项目资金、撤销项目、终止项目,一定 期限取消申请科技计划项目(专项、基金等)、被提名市科学技术奖、担任评估评 审专家等资格, 纳入科研信用记录。 2 本人自愿作出以上承诺 取消 确认

(1)填写项目相关信息,先选择【下 一步】; (2)在弹开的《个人承诺书》上勾选 自愿选项后,点击【确认】

#### **3.5 项目填写**

![](_page_22_Picture_1.jpeg)

![](_page_22_Picture_2.jpeg)

### **3.5 填写状态说明-1**

![](_page_23_Figure_1.jpeg)

(1)如表格中,出现 (2) 的样式为信息填报的 提示信息,按照要求进行信息填报; (2)如果某表格无数据,需要进入表格中, 选择(2)【无此数据】 2

 $\bullet$ 

 $\bullet$ 

 $\bullet$ 

 $\bullet$ 

### **3.5 填写状态说明-2**

![](_page_24_Picture_33.jpeg)

红圈处项带\*为必填项。

某些表格较长,需要拖拉到底部进行保存操作。

保存】按钮,即可保存填写内容。

### **3.5.1 项目申报-企业基本信息和概况**

2

2 ) 需要填写的各子项名称;

为填写的表格名称入口;

为填写的状态;  $\begin{pmatrix} 3 \end{pmatrix}$ 

> 为填写入口 4

 $\begin{pmatrix} 1 \end{pmatrix}$ 

![](_page_25_Picture_53.jpeg)

 $\bigcap$ 

**3.5.2 项目申报-核心技术**

为填写的表格名称入口;

2 ) 需要填写的各子项名称;

为填写的状态;  $\begin{pmatrix} 3 \end{pmatrix}$ 

为填写入口 4

 $\begin{pmatrix} 1 \end{pmatrix}$ 

![](_page_26_Picture_49.jpeg)

## **3.5.3 项目申报-股东信息**

![](_page_27_Picture_49.jpeg)

#### **3.5.3 项目申报-股东信息-填写**

(1) 请根据提示, 必填项\*及相关信息进行填写, 点击(1) 确定 保存填写信息。

![](_page_28_Picture_27.jpeg)

#### **3.5.4 项目申报-核心团队**

为填写的表格名称, ; 需要添加数据,点击 【新增】; 1 2

如果无数据,点击 【无此数据】 3

![](_page_29_Figure_3.jpeg)

#### **3.5.4 项目申报-核心团队-新增数据**

1 (1)请根据提示,必填项及相关信息进行填写,点击 确定 保存填写信息。

![](_page_30_Picture_24.jpeg)

### **3.5.5 项目申报-商业计划书**

为填写的表格名称入口;  $\binom{1}{}$ 

2 ) 需要填写的各子项名称;

为填写的状态;  $\begin{bmatrix} 3 \end{bmatrix}$ 

为填写入口 4

![](_page_31_Picture_47.jpeg)

### **3.5.6 项目申报-发展目标**

为填写的表格名称入口;

需要填写的各子项名称; 2

为填写的状态; 3

1

4

为填写入口

#### 科技创新活动投入支出来源 状态: 未填写 项目发展目标 状态: 未填写 企业发展目标 状态: 未填写 企业新获得证书情况及定位发展 状态: 未填写

2

发展目标

![](_page_32_Picture_86.jpeg)

附件

3 4

 $\mathcal{Q}$ 

 $\mathcal{Q}$ 

⊻

⊻

## **3.5.7 项目申报-创业服务**

#### $\begin{bmatrix} 1 \end{bmatrix}$ 为填写的表格名称入口;

2 需要填写的各子项名称;

3 为填写的状态;

为填写入口

4

![](_page_33_Picture_59.jpeg)

创业服务(对接中国创新 创业大赛)

附件

### **3.5.8 项目申报-附件**

如果有需要上传的各类证明文件, 可集中在该项中进行上传 为填写的表格名称, 1

需要填写的各项内容及【上 传文件】按钮, 2

保存

点击 保存  $(3)$ 

![](_page_34_Picture_58.jpeg)

## **3.5.8 项目申报 -预览上传**

(1) 当 1) 当 ( 1 ) 中各项状态为 【已保 存 】时候,表明数据已经填写完毕。 (2) 可点击 2 中的【预览】进行 已填写内容的浏览,预览仅供参考, 以实际填写数据为准。 1

(3)点击 (3)【填写检查】,系统 自动验证表单数据。验证不通过时, 左侧显示错误提示。 3

(2)表单全部验证通过后,即可点 击 (4)【提交】,最终完成之后, 需要单位审核,审核通 过之后才算提交成功。 4

#### 3 4 项目申报 无人机集群控制平台 预览 填写检查 返回 申报号: 2020TEBA0100013 项目承担单位: 2000年10月11日 11:00:00 10:00:00 10:00:00 10:00:00 10:00:00 10:00:00 10:00:00 10:00:00 10:00:00 所属指南: 上海市2020年度"科技创新行动计划"科技型中小 申报截止时间: 训新资: 申报指南 企业基本信息和概况 附件 核心技术 \* 核心团队近期合影 股东信息 **上上传文件** 核心团队 ٠  $1<sup>1</sup>$ QQ截图20200213211626.png  $\times$ 商业计划书 上传并可预览,格式要求:JPG|JPEG|PNG|GIF|BMP不大于2M 发展目标 项目产品 创业服务(对接中国创新 产品图片 创业大赛) **上上传文件** 1 QQ截图20200213211626.png  $\times$ 上传并可预览, 格式要求:JPG|JPEG|PNG|GIF|BMP不大于2M 项目申报错误提示 上海科技 ○ 首页 ● 又 科技奖励 ● 8 项目管理 ● 内 运行绩效 首页 / 项目管理 / 项目由报 8 您所提交的项目申报书错误如下 项目申报 1、项目基本信息中的项目执行期不符合指南申报要 求! 2. 项目研究人员表中的项目事任人与当前登录人信 息不符! 申报号: 2020ISBC0200011 项目承担单位:上》 报截止时间: 2021年01月01日 16:30 3、项目研究人员表未全部确认参与

#### 项目基本信息

● 1. 请完善并确认项目信息真实有效。 2. 信息确认无误后, 请点击"保存",作为本次项目由报的资料,

\*项目名称

**The Second 学** 

![](_page_36_Picture_0.jpeg)

![](_page_36_Picture_1.jpeg)

#### 单位管理员审核

#### **4.1 单位登录**

(1)访问"上海科技管理信息系统"用 户中心地址

<http://passport1.stcsm.sh.gov.cn/>

(2)如已注册,请直接登录,未注册 ,点击【注册账号】按钮进行注册。

如遇到企业登陆注册过程中,直接 进入,个人中心,可以在用户中心 右上角点击退出,然后尝试注册。

![](_page_37_Figure_5.jpeg)

上海市科学技术委员会 版权所有

#### **4.1.1 单位注册**

(1)打开选择类型页面,选择【单 位/机构】进行单位注册。 (2)选择【单位/机构】前,请确认

是否已插入法人一证通key。

![](_page_38_Picture_3.jpeg)

#### **4.1.2 单位注册**

(1)输入KEY密码,点击【登录】。 (2)法人一证通如有疑问请拨打法 人一证通客服热线021-962600

![](_page_39_Figure_2.jpeg)

#### **4.1.3 账号绑定**

。

(1)输入KEY密码,点击【登录】按 钮,校验通过后,进入账号绑定页面

![](_page_40_Figure_2.jpeg)

#### **4.2 单位信息维护**

(1)进入用户首页,点击【单位管 理】按钮,进行单位信息维护。

![](_page_41_Picture_2.jpeg)

![](_page_41_Picture_39.jpeg)

### **4.2.1 单位信息维护**

(1)单位管理页面中显示"概览" 、"人员"、"专家" 、"项目"。 点击【单位信息编辑】打开单位基本 信息页面。

![](_page_42_Figure_2.jpeg)

![](_page_42_Figure_3.jpeg)

**B 科技企业界定** 

### **4.2.2 单位信息维护**

(1)正确填写所有单位信息,点击 【保存】,系统自动计算单位资料完 善度。

注:完善度达到**100%**单位,才能进 行单位项目审核。

![](_page_43_Picture_26.jpeg)

#### **4.3 项目审核**

(1)单位管理员登录系统,点击 【项目管理】下的【项目审核】, 选择需要审核的单位。

![](_page_44_Picture_2.jpeg)

![](_page_44_Figure_3.jpeg)

#### **4.3.1 单位用户-项目审核**

(1)查看"科研项目"中的指南对 应的【项目列表】,即可查看需要审 核的所有申报项目。

![](_page_45_Picture_2.jpeg)

![](_page_45_Picture_35.jpeg)

#### **4.3.2 单位用户-项目审核**

(1)查看"待办"列表,点击【审 核】按钮,进行审核通过、审核不 通过、退回修改操作。

注:审核"不通过" 该项目终 止,无法修改操作。

![](_page_46_Picture_28.jpeg)

![](_page_47_Picture_0.jpeg)

![](_page_47_Picture_1.jpeg)

![](_page_47_Picture_2.jpeg)

#### **5.1 用户登录**

(1)访问"上海科技管理信息系统" 用户中心地址

[http://passport1.stcsm.sh.gov.cn/](http://passport1.stcsm.gov.cn/)

(2)区科委直接通过已提供的账号 进行登录,无需进行注册。

#### **1** 上海科技

壬却 문왕류

![](_page_48_Picture_40.jpeg)

### **5.2 项目推荐**

(1)区科委用户进入用户中心,点 击【项目管理】下的【项目审核】, 选择区科委。

![](_page_49_Picture_17.jpeg)

### **5.2.1 区科委-项目推荐**

(1)查看"科研项目"中的指南对 应的【项目列表】,即可查看需要推 荐的所有项目。

![](_page_50_Picture_19.jpeg)

#### **5.2.2 区科委-项目推荐**

(1)查看"待办"列表,点击【推 荐】按钮, 进行推荐、不推荐、退回 修改操作。

注:审核"不推荐"该项目终

止。

![](_page_51_Picture_29.jpeg)

# **FAQ:**

1、建议使用谷歌浏览器访问系统。

2、单位注册单位管理员账号后,请立即进行单位信息维护,确保完 善度为**100%**。

3、项目研究人员众多,请相关人员先至系统进行注册、完成实名制 认证。

4、新增项目研究人员时,请认真核对人员信息。当天身份验证失败 超过**10**次不能继续填写。

5、每张表单填写后,请点击保存按钮,确保数据保存成功。

更多相关问题,我们会持续更新: <u>[详见文档](https://docs.qq.com/doc/DY2NYaFlpSWN0UnBG)<--点我</u>

# **Thank You 谢谢~!! 衷心感谢各位聆听!**